# *PhotoFiltre7*

# *Tour d'horizon de l'interface – Repères facilitateurs (lecture de l'écran)*

*PhotoFiltre* est un logiciel de retouche et d'édition d'images très complet. Il permet d'effectuer des réglages simples ou avancés sur une image et d'appliquer un large éventail de filtres.

Adresse pour télécharger l'application >>><http://www.photofiltre-studio.com/pf7.htm>

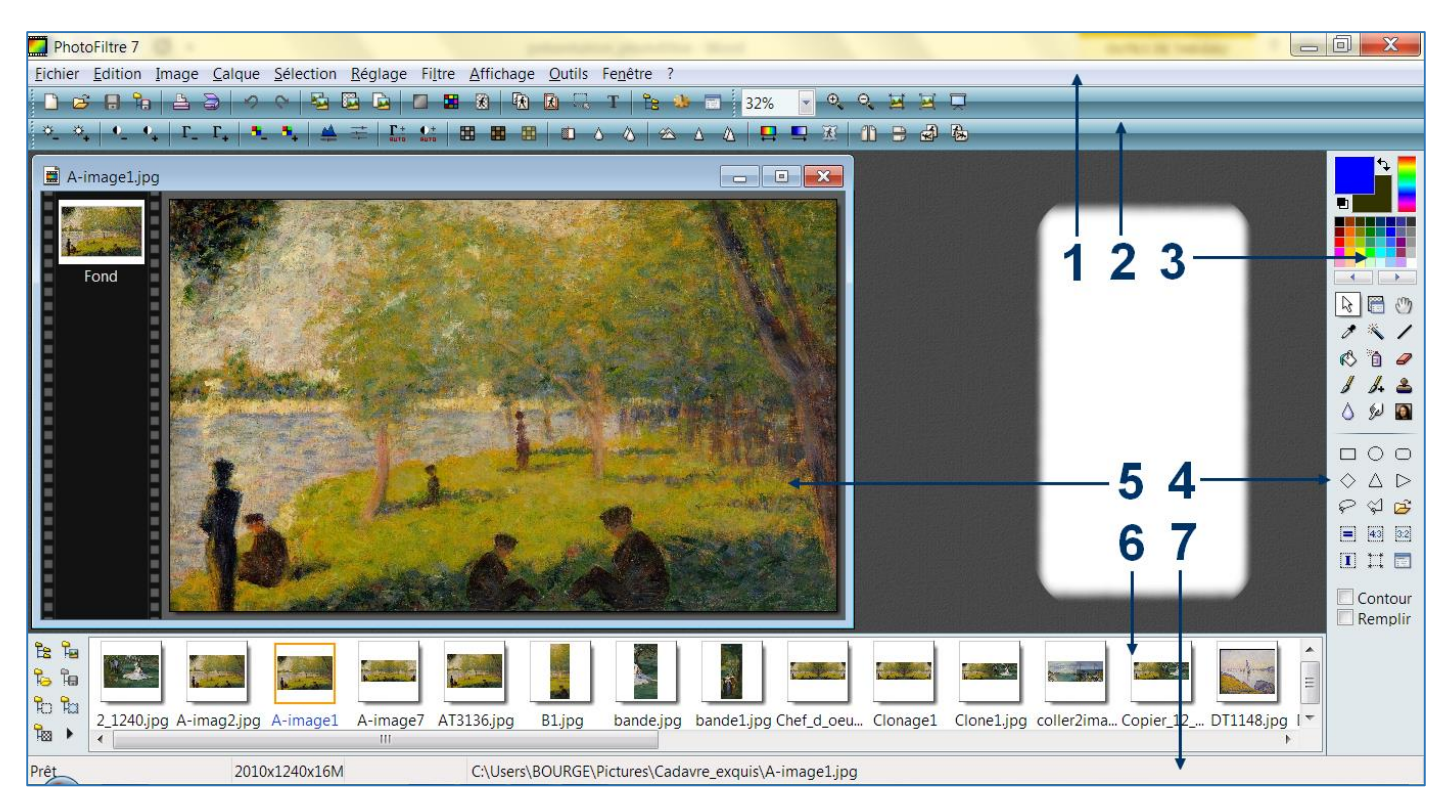

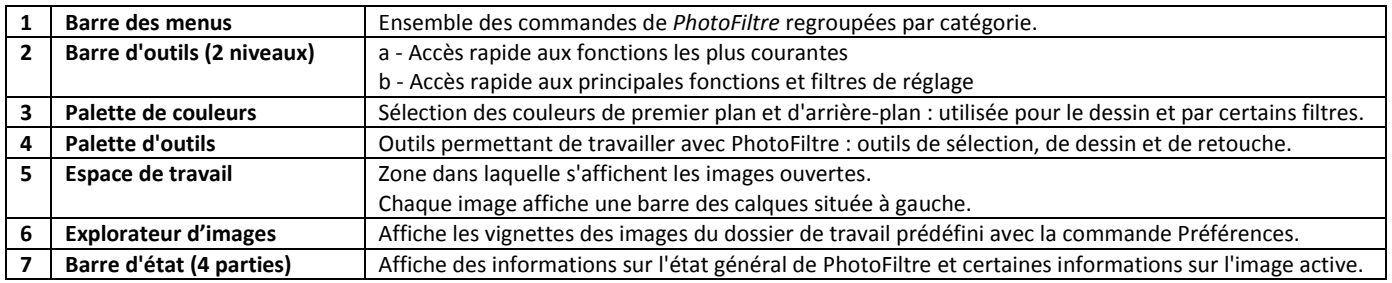

# La barre d'état

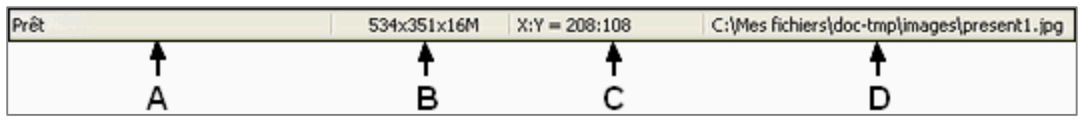

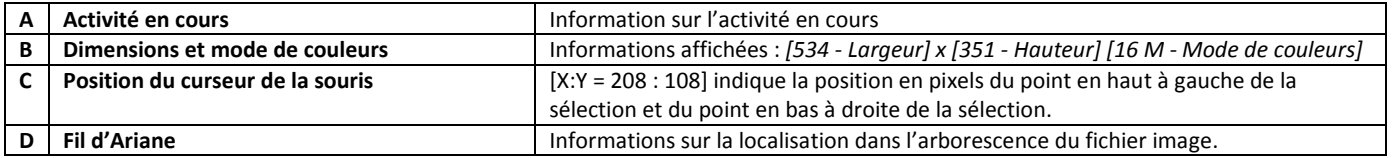

# *Un guide pour découvrir photofiltre7*

Les principales commandes utilisées dans Photofiltre sont définies dans ce guide. Ces compétences nécessaires à une bonne prise en main du logiciel sont complétées par des vidéos [Vidéo + ] déposées sur Youtube. Pour une lecture de qualité, choisir 720p HD dans Paramètres (réglage situé en bas à droite de la vidéo).

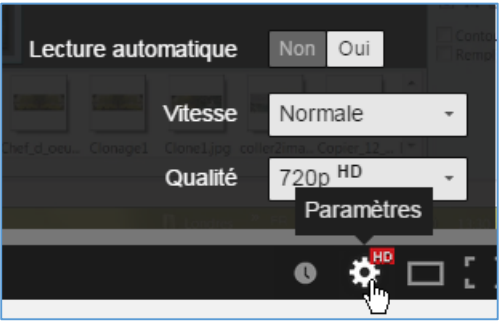

Proposées dans un format court et dépourvues de commentaires, ces vidéos complètent ce document et s'adressent prioritairement aux enseignants.

Pour les visionner plusieurs fois, les télécharger sur le disque dur de votre PC selon la procédure de téléchargement :

Lorsque l'adresse de la vidéo s'affiche dans le navigateur [http://www.youtube.com/watch?v=twsyBsAGkHg&feature=youtu.be\]](http://www.youtube.com/watch?v=twsyBsAGkHg&feature=youtu.be), saisir ss devant le Y de youtube [http:// [www.ssyoutube.com/watch?v=twsyBsAGkHg&feature=youtu.be\]](http://www.ssyoutube.com/watch?v=twsyBsAGkHg&feature=youtu.be)

Sélectionner le format MP4 720 - la vidéo se télécharge dans le dossier dédié (Téléchargements ou Downloads).

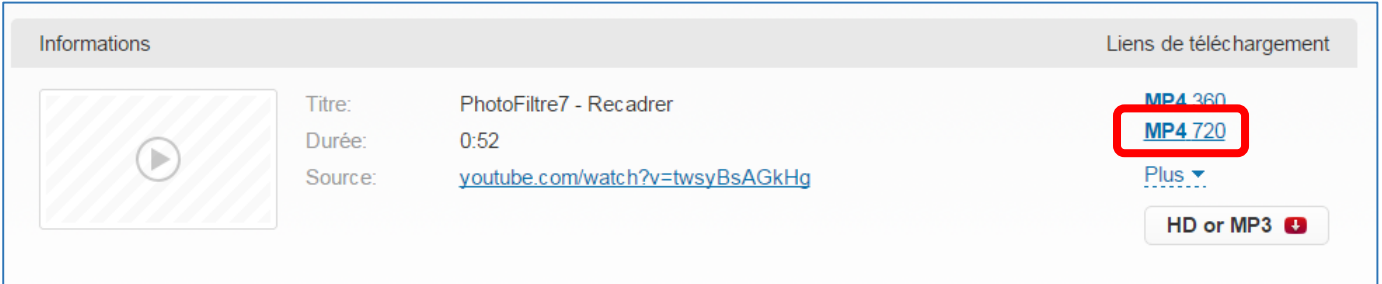

# *Pour bien démarrer avec Photofiltre…*

# Réglages préalables

Quelques réglages très utiles permettent de gagner en confort et tout particulièrement en efficacité.

Dans toute application, la gestion et l'organisation des données doit faire l'objet d'un enseignement guidé. Parfois négligées, ces compétences, en termes de démarche et de méthodologie, participent aux apprentissages et développent progressivement l'autonomie des élèves.

- *Définir le dossier d'ouverture et d'enregistrement (Préférences)*
- *Utiliser l'explorateur d'images pour un accès rapide aux ressources.*

#### Créer un dossier unique d'ouverture et d'enregistrement

- 1- Exécuter la commande *"Outils / Préférences"*,
- 2- Sélectionner *"Dossiers"*,
- 3- Cliquer sur l'icône la fenêtre Rechercher un dossier s'affiche,
- 4- Sélectionner *"Mes images"*,
- 5- Cliquer sur le bouton *"Créer un nouveau dossier"*, Saisir le nom *"Cadavre-exquis"* par exemple,
- 6- Valider en cliquant sur le bouton *"OK"*,
- 7- Cocher *"Dossier unique pour l'ouverture…."*,
- 8- Valider en cliquant sur le bouton *"OK"*,

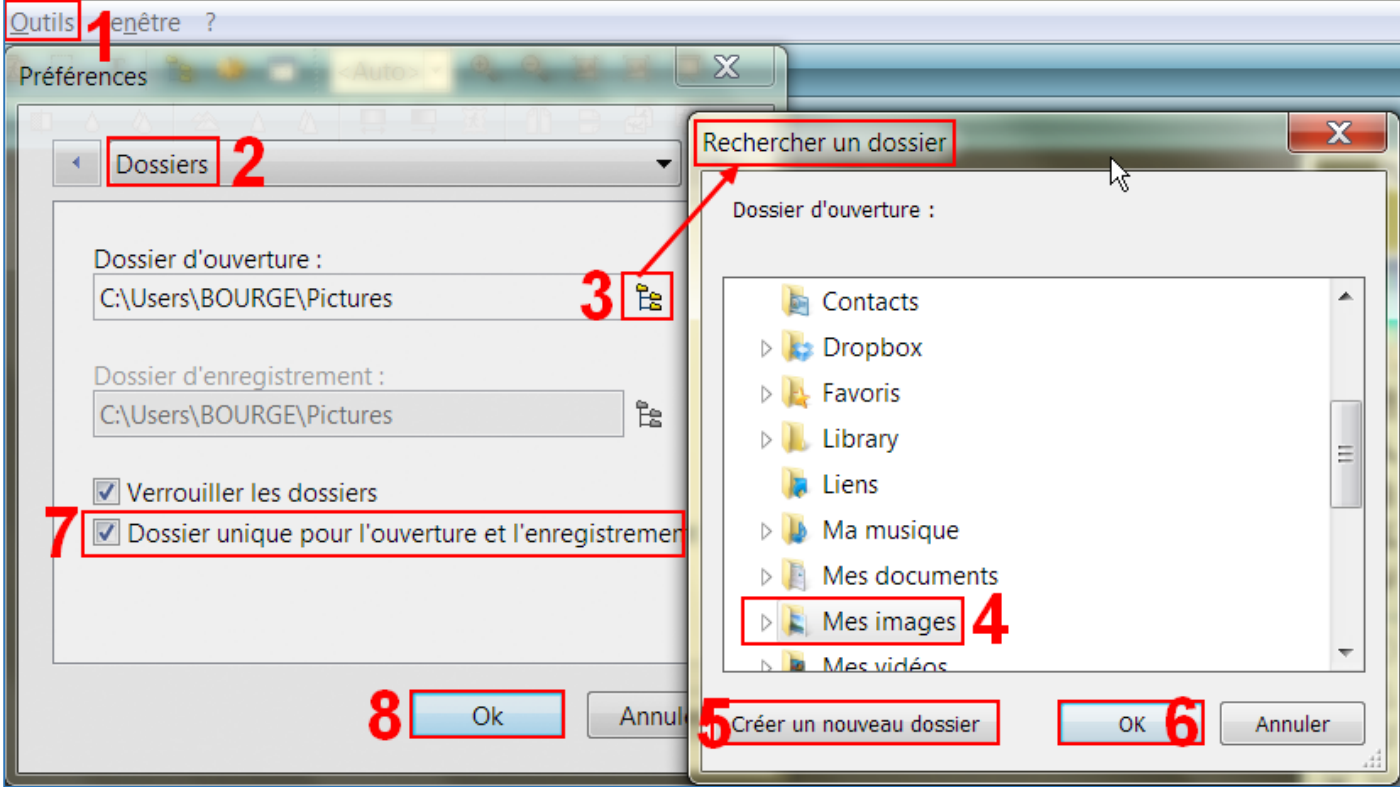

## Déposer les images dans le dossier dédié

Les images sont déposées dans ce dossier par Copier/Coller ou par Glisser

## Lancer l'explorateur d'images - (Ctrl + E)

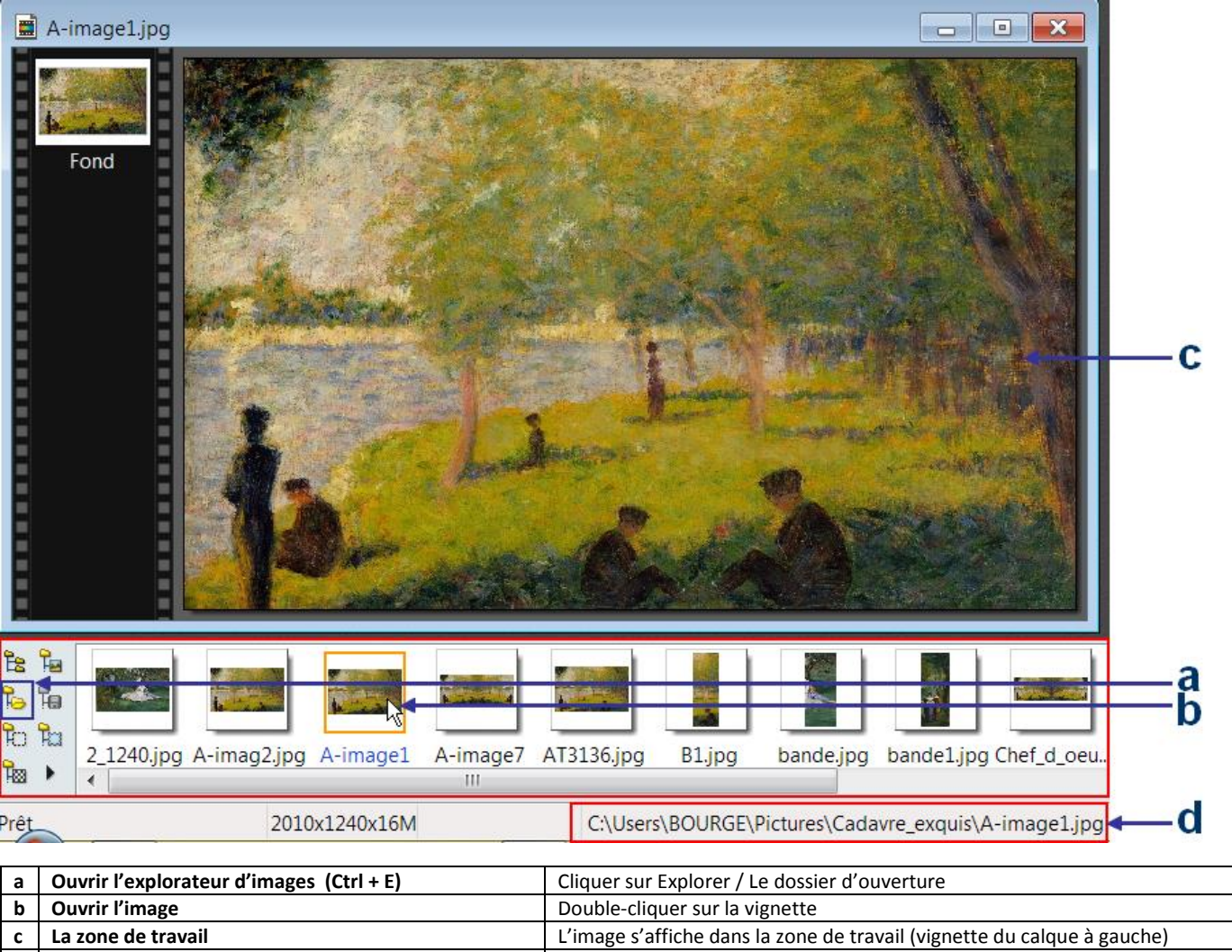

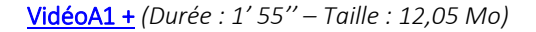

………………………………………………………………………………………………………………………………………………

#### Cahier des charges pour réaliser l'œuvre finale (format, hauteur et résolution de l'image)

L'œuvre finale doit respecter le format paysage et le type JPG ou JPEG. La taille de l'œuvre doit avoir une hauteur de 1240 pixels. Appliquer une résolution de 150 pixels/pouces (qualité minimum pour une impression sur papier). Exécuter la commande "*Image / Taille de l'image*" (*CTRL+H*) – saisir et régler respectivement les valeurs : 1240 et 150.

**d Le fil d'Ariane** Informations sur l'image indiquant sa localisation dans l'arborescence

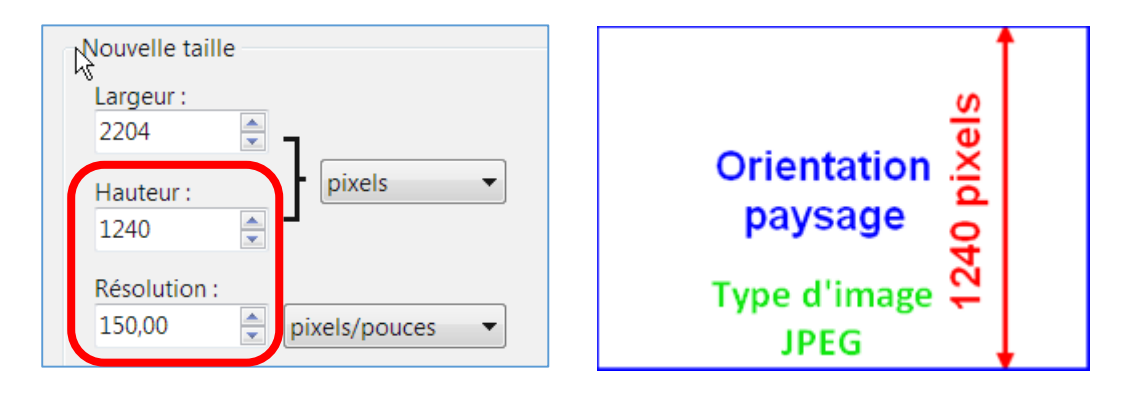

Enregistrer l'œuvre finale en sélectionnant le **type .jpg ou .jpeg sans compression (valeur 100)** La faire parvenir à cette adresse [bourges@ac-rouen.fr.](mailto:bourges@ac-rouen.fr)

# *Commencer par acquérir quelques compétences opérationnelles…*

#### Dupliquer l'image active

Avant d'apporter des modifications à l'image, il est important d'en conserver un original. Dupliquer cette image dans le dossier dédié.

• Ouvrir l'image

• Exécuter la commande *"Image / Dupliquer" ou (Ctrl + U),*

*Nom de l'image originale – Image1 Renommer la copie ou le duplicata – Image1-bis par exemple* ………………………………………………………………………………………………………………………………………………

#### Recadrer l'image active

- sélectionner la zone de l'image à recadrer
- Exécuter la commande *"Image / Recadrer" ou (Maj + Ctrl + H) – la zone sélectionnée s'affiche dans une nouvelle fenêtre*

#### Redimensionner l'image active

• Exécuter la commande *"Image / Taille de l'image" ou (Ctrl + H)*

………………………………………………………………………………………………………………………………………………

………………………………………………………………………………………………………………………………………………

• *Saisir les nouvelles valeurs (les valeurs sont toujours inférieures à l'original pour ne pas dégrader l'image)*

#### Sauvegarder l'image – (Préférer le type .jpeg)

• Sauvegarder en renommant *"Fichier / Sauvegarder" ou (Ctrl + S)*

………………………………………………………………………………………………………………………………………………

[Vidéo +](http://youtu.be/VEgGV56VdGc) *(Cette vidéo développe les quatre volets précédents - Durée : 59'' – Taille : 8,03 Mo -* <http://youtu.be/VEgGV56VdGc>*)*

#### Modifier la taille de la zone de travail de l'image active [Vidéo +](http://youtu.be/twsyBsAGkHg)

52" 3,64 Mb <http://youtu.be/twsyBsAGkHg>

Il est possible d'agrandir ou de diminuer la zone active de l'image – largeur, hauteur ou les deux simultanément.

- Exécuter la commande *"Image / Dupliquer" ou (Ctrl + U)*
- Exécuter la commande *"Image / Taille de la zone de travail" ou (Maj+ H),*
- Faire les réglages selon la capture d'écran.

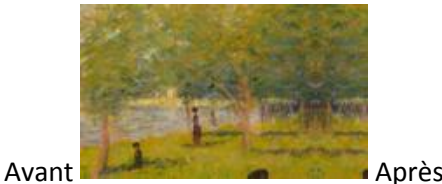

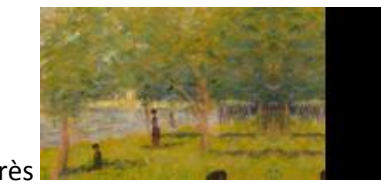

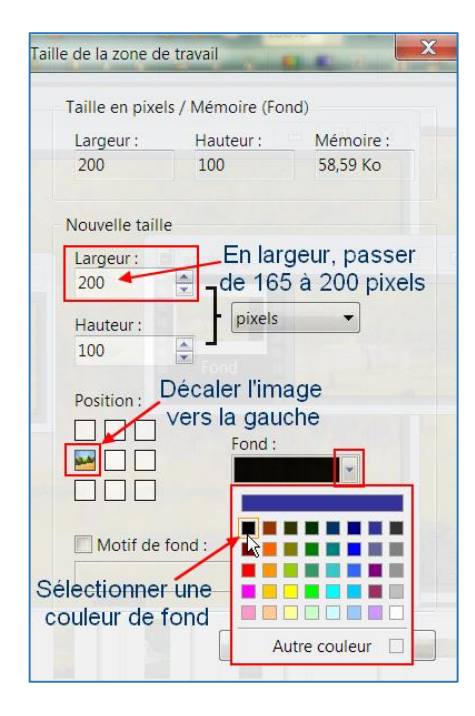

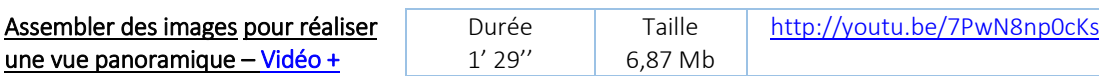

*- Recadrer et redimensionner 2 images – Les assembler avec la commande « Collage spécial »*

• Exécuter la commande *"Image / Recadrer"*

• Exécuter la commande *"Image / Redimensionner"*

………………………………………………………………………………………………………………………………………………

• Exécuter la commande *"Edition / Collage spécial / Assembler le collage"* et choisir la position

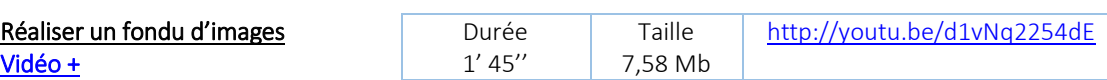

*- Afficher/Masquer des calques – Modifier l'opacité – Fusionner des calques*

- Exécuter la commande "Calque / Options" et modifier l'opacité
- Exécuter la commande "Image / Recadrer"
- Exécuter la commande "Calque / Fusionner tous les calques visibles" (Maj + Entrée)

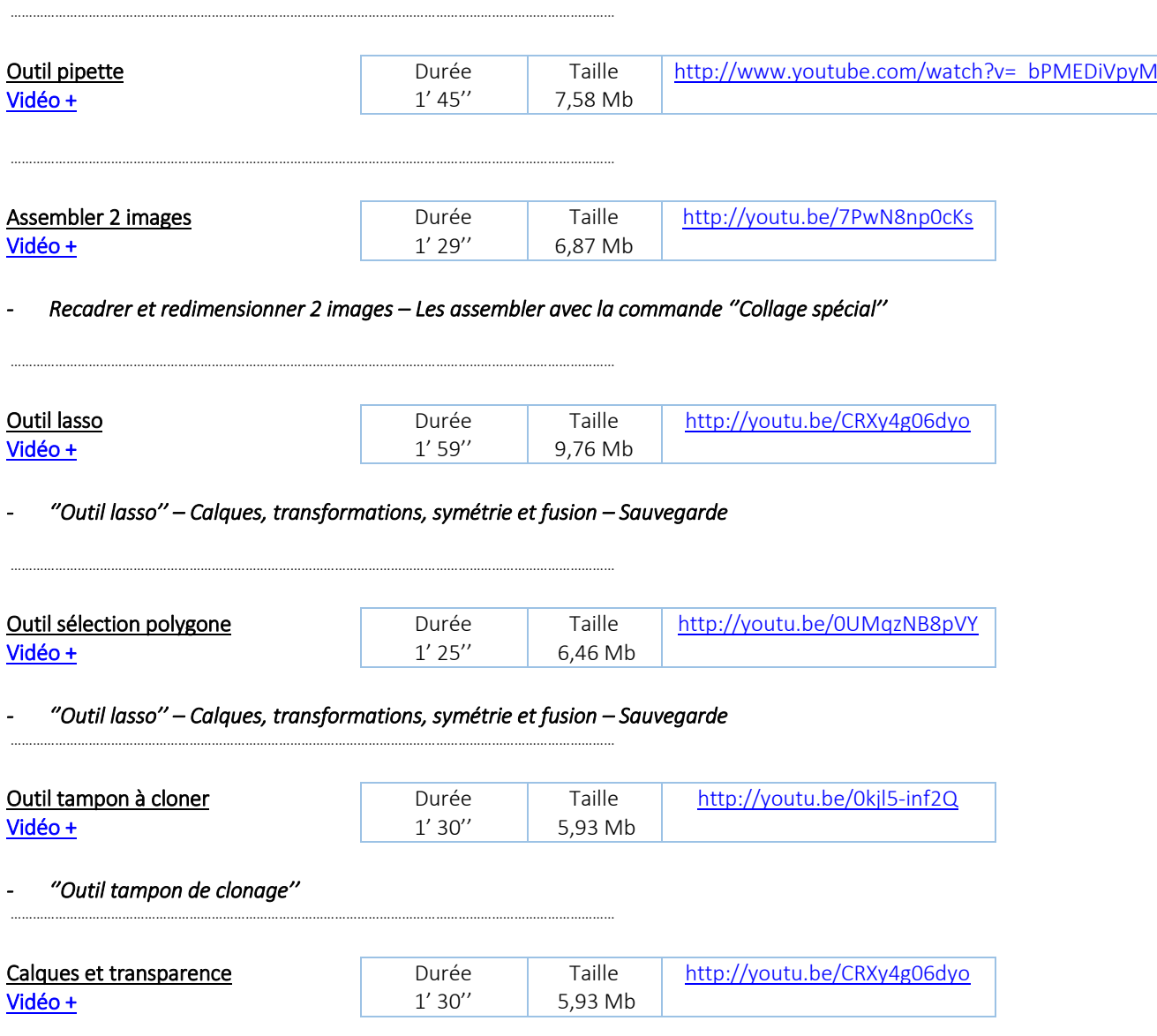

*- Copier 2 images depuis la Toile – Couleur de transparence, symétrie, opacité et fusion de calques – Sauvegarde*